## **ONYX**on.ca

## **Quiz**

The **Quiz** is a test to practice what you learn. There are different types of questions. Read the questions and submit your answers.

1. Click on a **Quiz** activity in your course.

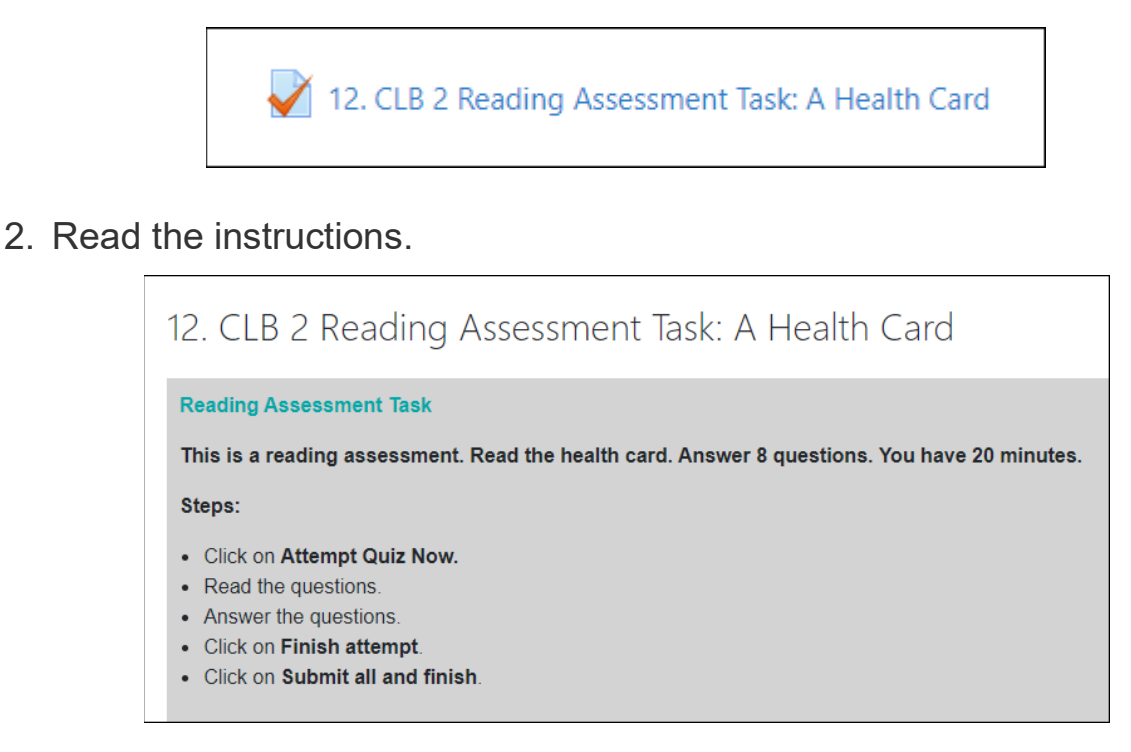

3. Click on the **Attempt Quiz Now** button.

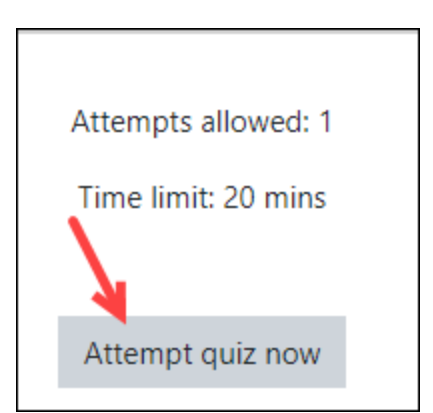

Information about the time limit shows.

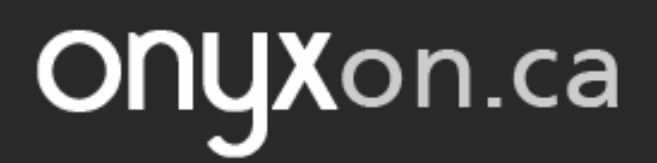

4. Click the **Start attempt** button.

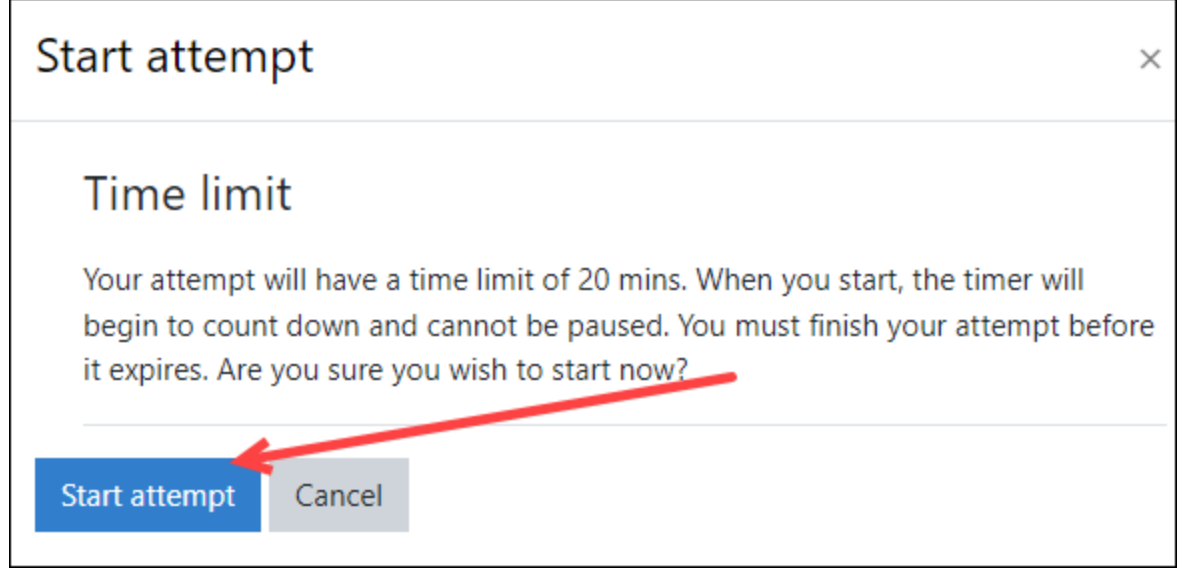

5. Check the timer. Read the information. Click on the **Next page** button.

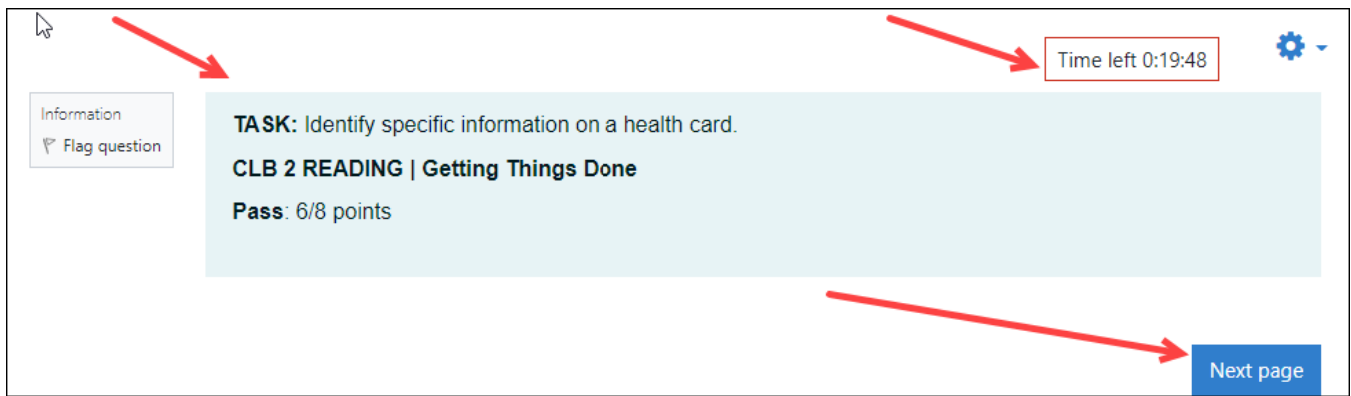

You can see the number of questions here:

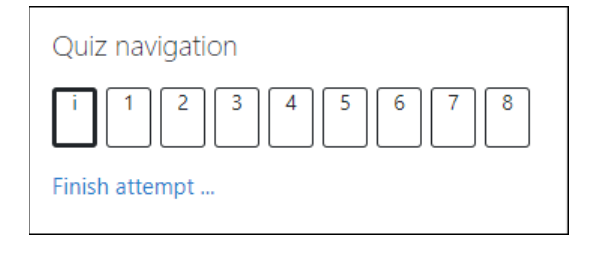

## **ONYX**on.ca

The first question shows. Read the question.

6. Choose your answer. Click on the **Next page** button.

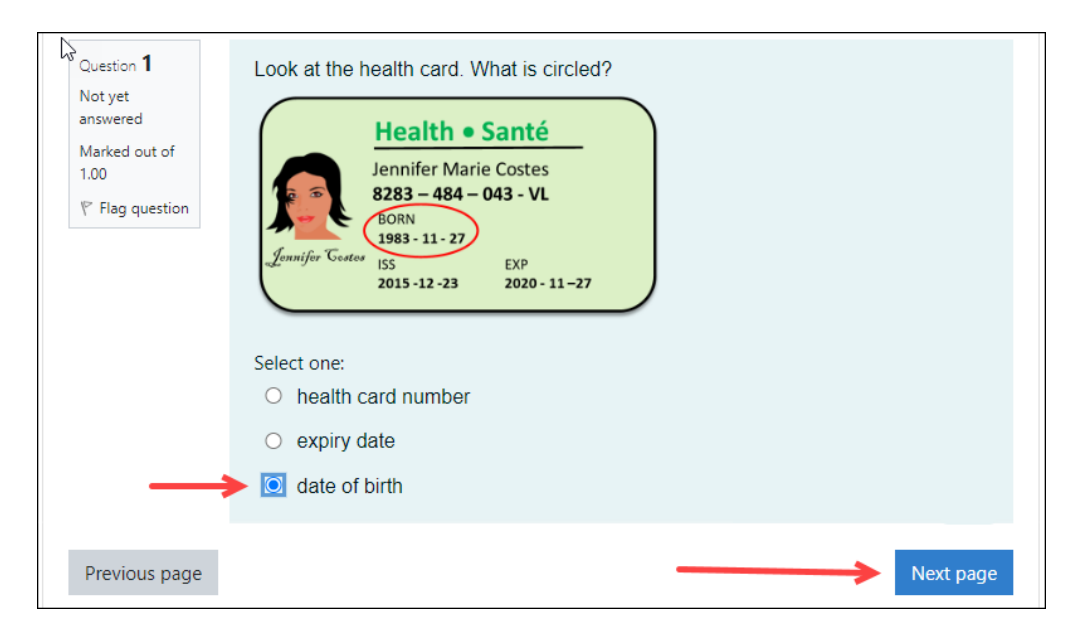

Question 1 is now over. You are on question 2.

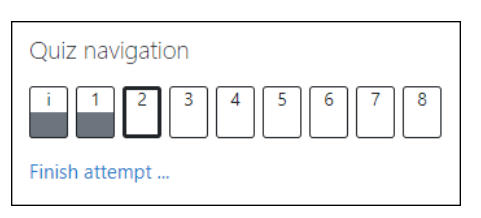

Follow the question numbers until they are finished.

7. Click on the **Finish attempt …** link.

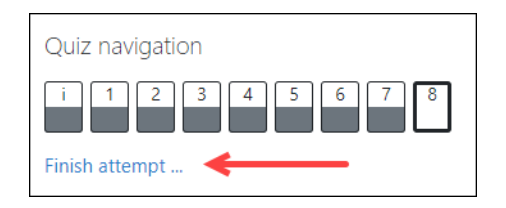

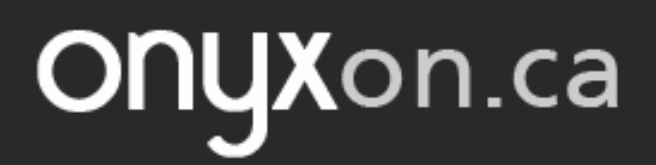

8. Click the **Submit all and finish** button.

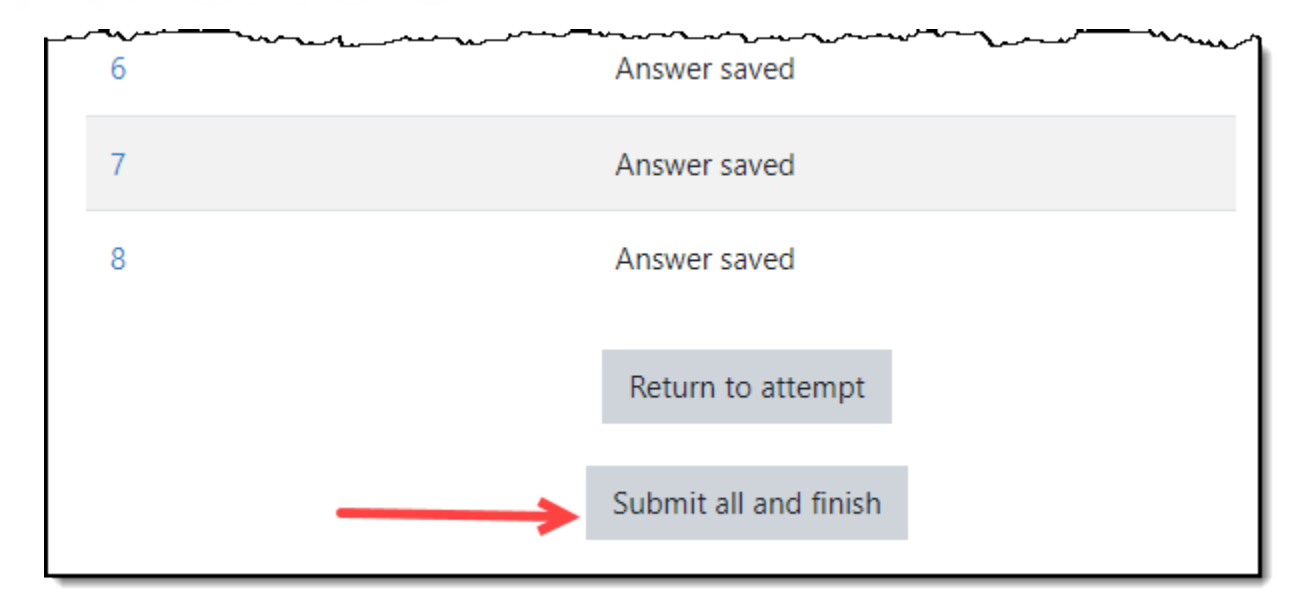

9. Click on the Submit all and finish button again.

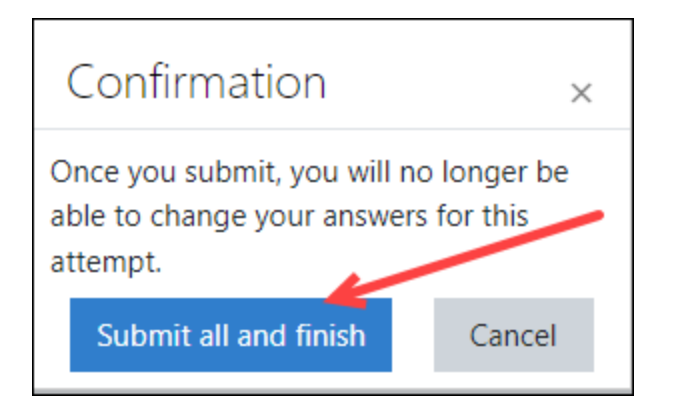

Your grade will appear.

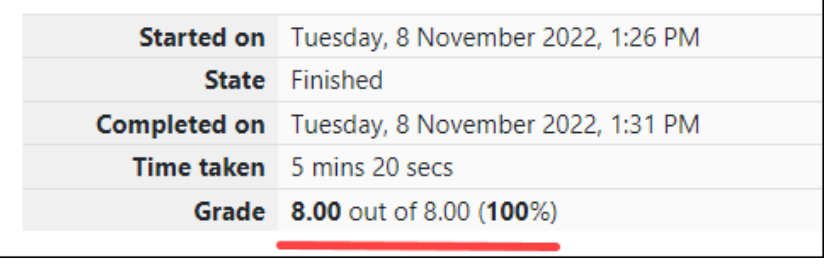

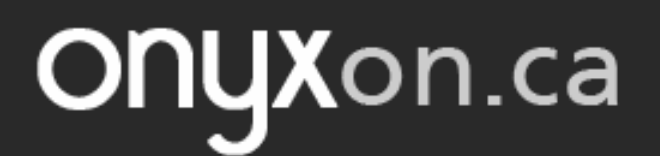

## 10. Click on the **Breadcrumb Menu** at the top of your course to return to your learning.

Dashboard / ESL eUnits / UNIT: Communicate About a Doctor's Appointment (CLB 1-2) / 12. CLB 2 Reading Assessment Task: A Health Card